ATUALIZAÇÃO LISTA DE CANAIS **BANDA C E BANDA KU** 

# SATMAX PLUS

#### INSTRUÇÕES PARA IMPORTAR A LISTA DE CANAIS ATUALIZADA NA BANDA BANDA C E NA BANDA KU DO STARONE D2.

O arquivo USBBackUpFile.bin contem uma nova entrada na lista de satélites com a configuração da Banda Ku no StarOne D2 (LNBf Universal) e com a lista dos canais disponíveis na Banda Ku. Também contém atualização da lista de canais da Banda C.

ATENÇÃO: Ao importar o arquivo de configuração no receptor, as personalizações da lista de canais (mudanças de nome e ordem dos canais) atuais serão perdidas. Após a importação do arquivo no receptor, estas personalizações podem ser feitas novamente através em Menu - Configurações – Preferências – Editar da lista de canais.

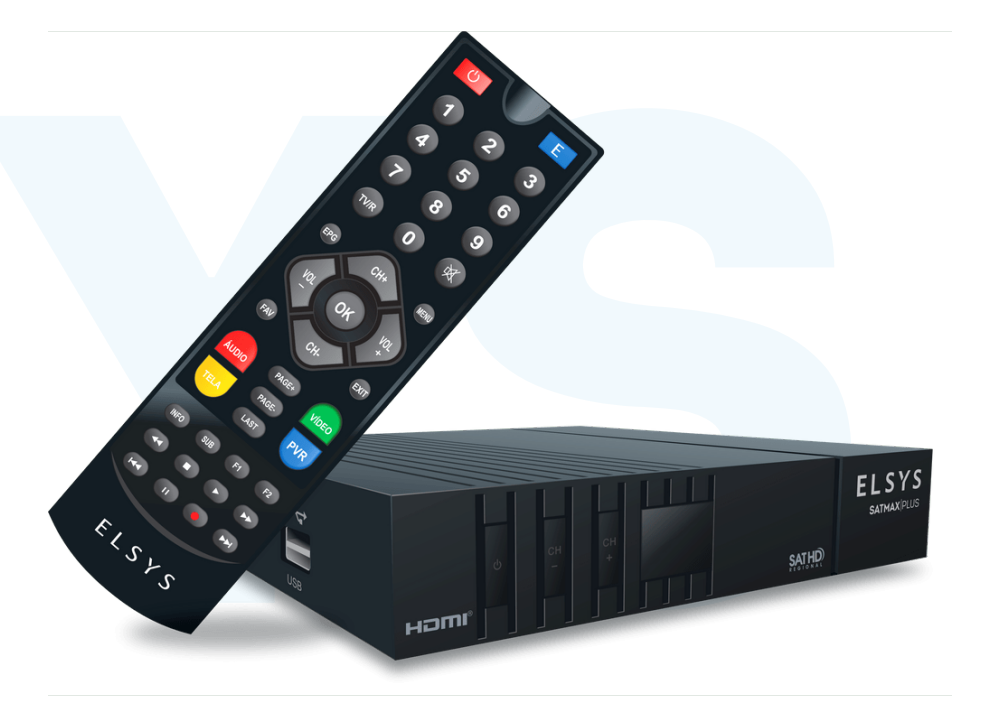

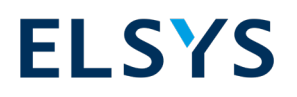

# **PASSO A PASSO**

**2**

**3**

#### **ATUALIZANDO A LISTA DE CANAIS BANDA C E BANDA KU**

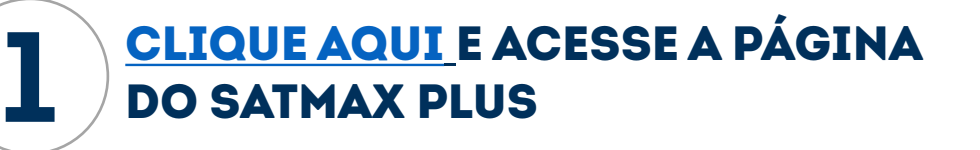

PROCURE PELA ABA "MANUAIS DO PRODUTO"

CLIQUE NO ICONE "ATUALIZAÇÃO DA LISTA DE CANAIS BANDA KU"

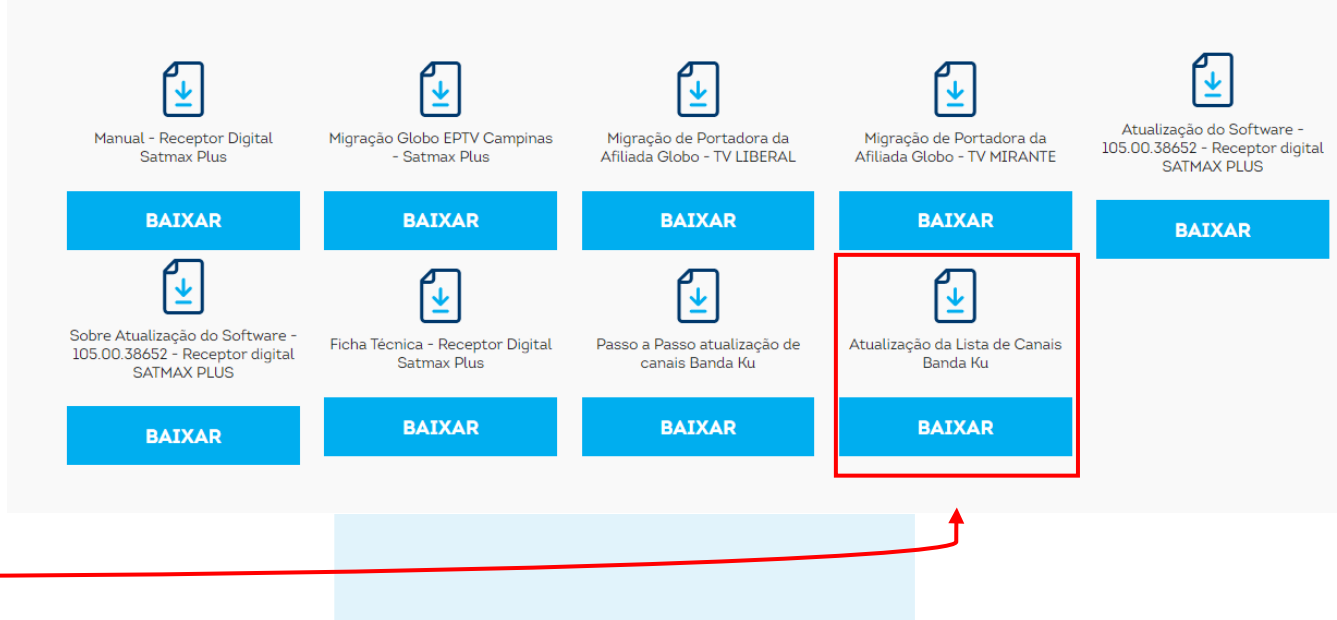

#### **MANUAIS DO PRODUTO**

### **ATUALIZANDO A LISTA DE CANAIS BANDA C E BANDA KU PASSO A PASSO**

**1º** Usando o seu computador, salve o arquivo "USBBackUpFile.bin" na raiz do pendrive.

#### SIGA O PASSO ANTERIOR PARA BAIXAR O ARQUIVO DE ATUALIZAÇÃO

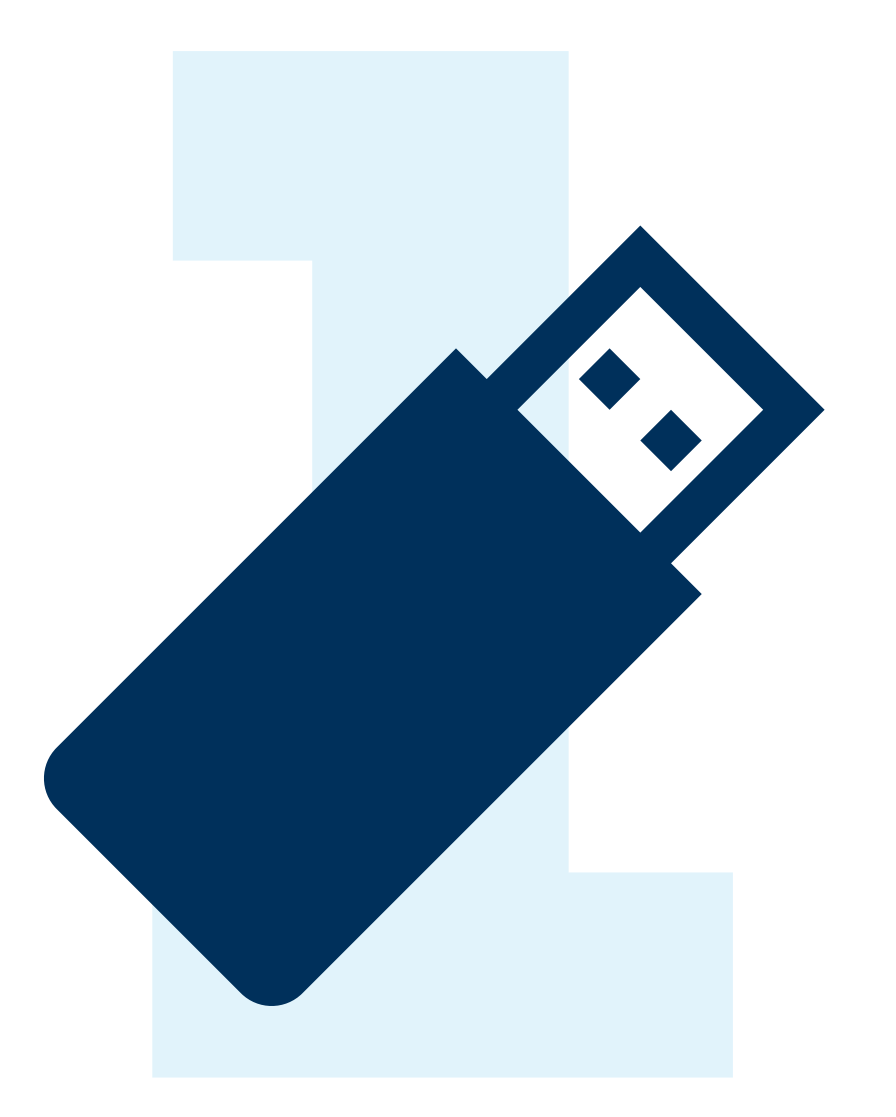

### **ATUALIZANDO A LISTA DE CANAIS BANDA C E BANDA KU PASSO A PASSO**

2º Insira o pendrive preparado no passo 1 na porta usb (lateral) do receptor Satmax Plus.

Ao inserir o pendrive o receptor vai exibir a tela ao lado, como vamos apenas atualizar a lista, selecionar o opção NÃO.

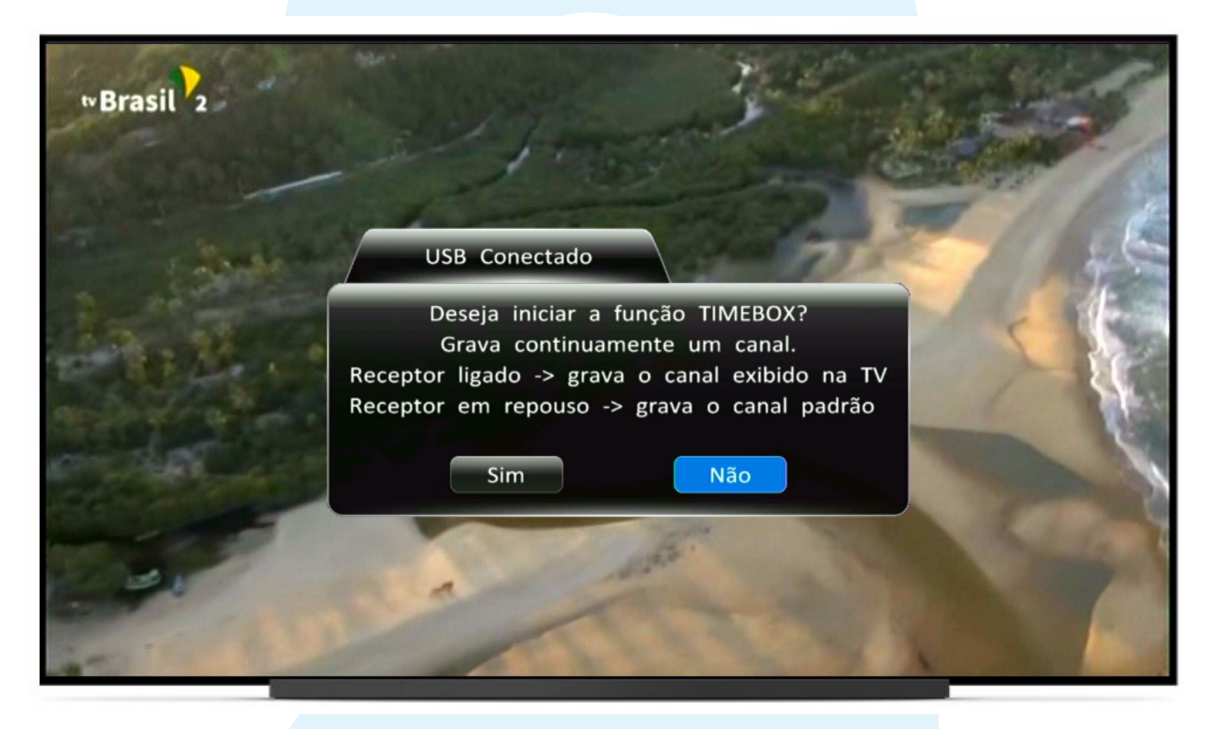

# **PASSO A PASSO**

#### **ATUALIZANDO A LISTA DE CANAIS BANDA C E BANDA KU**

3º Pressione o botão MENU do seu controle remoto e acesse a opção CONFIGURAÇÃO.

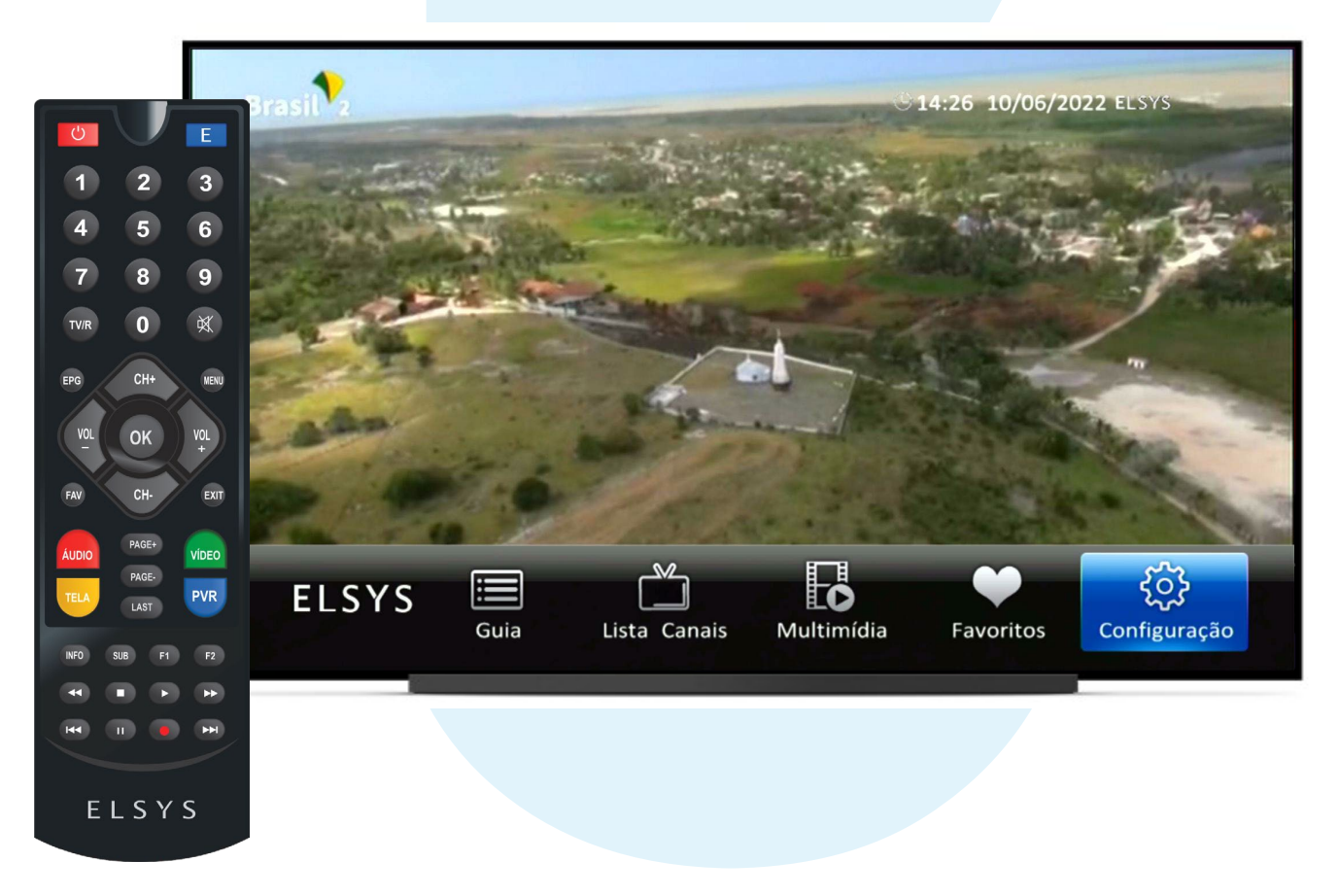

# **PASSO A PASSO**

#### **ATUALIZANDO A LISTA DE CANAIS BANDA C E BANDA KU**

4º Selecione a opção Configurações Avançadas e acesse a opção IMPORTAR CONFIGURAÇÕES.

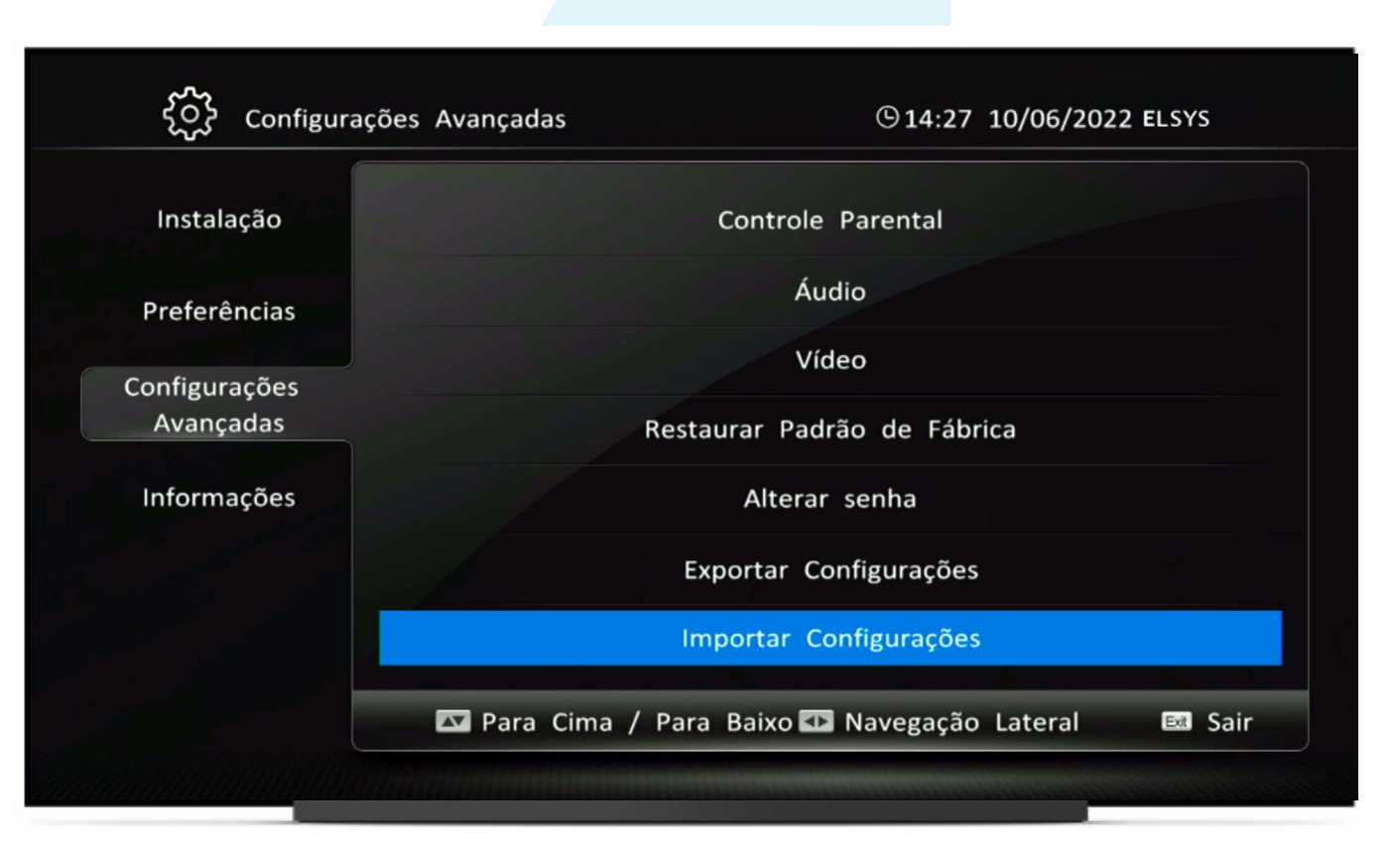

#### **ATUALIZANDO A LISTA DE CANAIS BANDA C E BANDA KU PASSO A PASSO**

5º Caso a importação seja realizada com sucesso, será exibida a mensagem ao lado.

Caso a importação tenha alguma falha, formate o seu pendrive no formato FAT32 e repita os passos de 1 a 4.

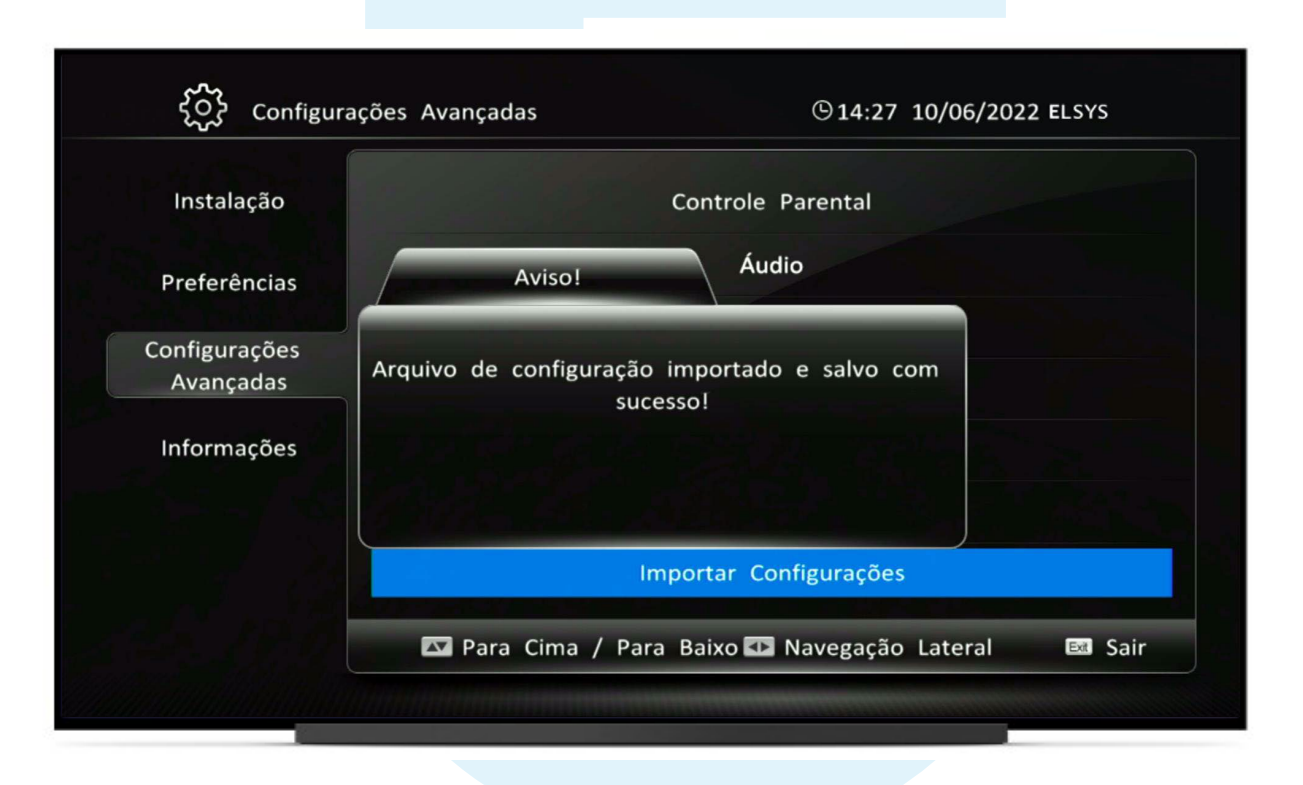

### **ATUALIZANDO A LISTA DE CANAIS BANDA C E BANDA KU PASSO A PASSO**

6º Após a importação do arquivo o receptor vai Detectar o tipo de LNBf utilizado.

Caso o receptor esteja conectado ao uma antena banda C, o LNBf será detectado e o receptor será reiniciado.

Se o receptor estiver conectado a uma antena banda Ku ou a uma chave Disecq, será exibida a mensagem do próximos passo.

Após a reinicialização, o receptor estará com a lista de canais da banda C e banda Ku configuradas.

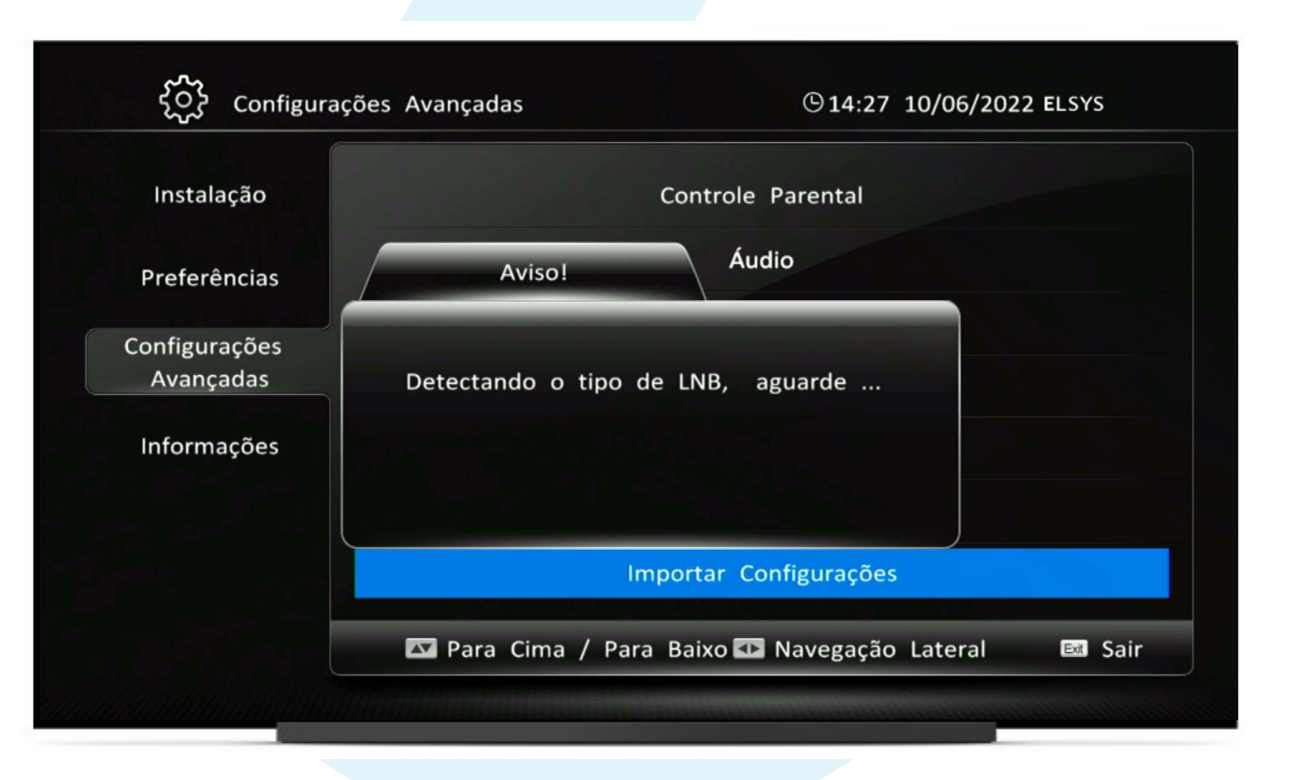

### **ATUALIZANDO A LISTA DE CANAIS BANDA C E BANDA KU PASSO A PASSO**

7º Se o receptor estiver conectado a uma antena banda Ku ou a uma chave Disecq, será exibida a mensagem da tela ao lado.

Não se preocupe! Após apresentar esta mensagem o receptor será reiniciado e bastará configurar o satélite para a Banda Ku.

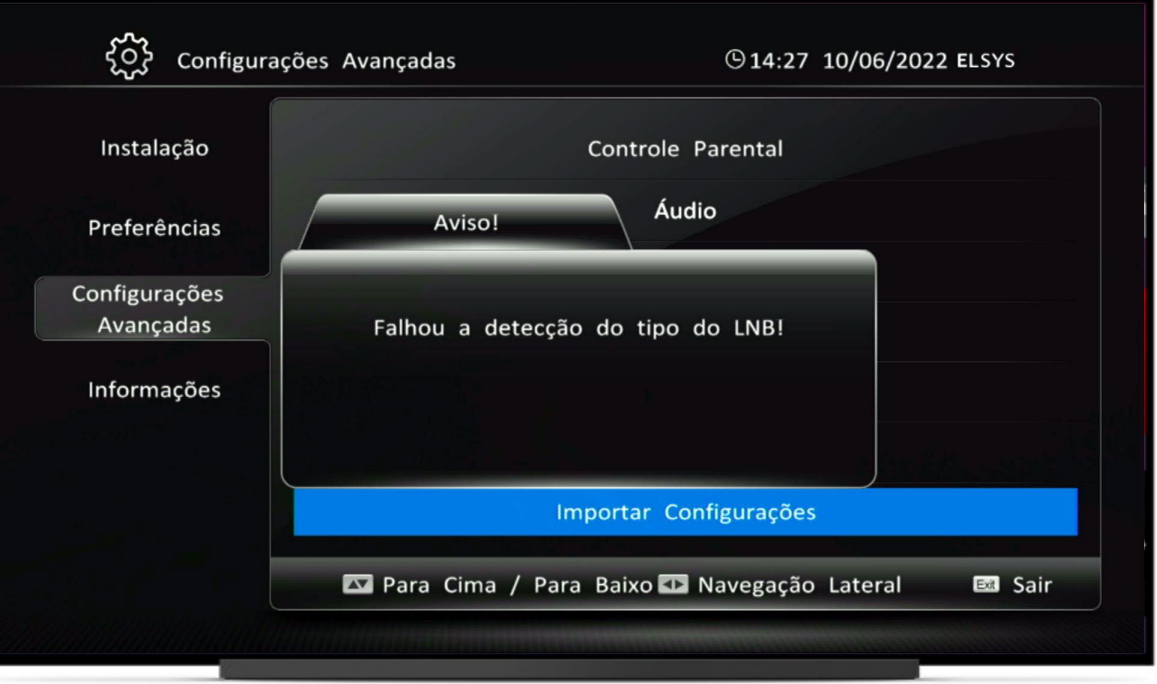

## **ATUALIZANDO A LISTA DE CANAIS BANDA C E BANDA KU PASSO A PASSO**

8º Após reiniciar, se o receptor estiver ligado a uma antena de banda Ku, será exibida a tela ao lado.

Pressione a tecla MENU do controle remoto e acesse a opção CONFIGURAÇÃO.

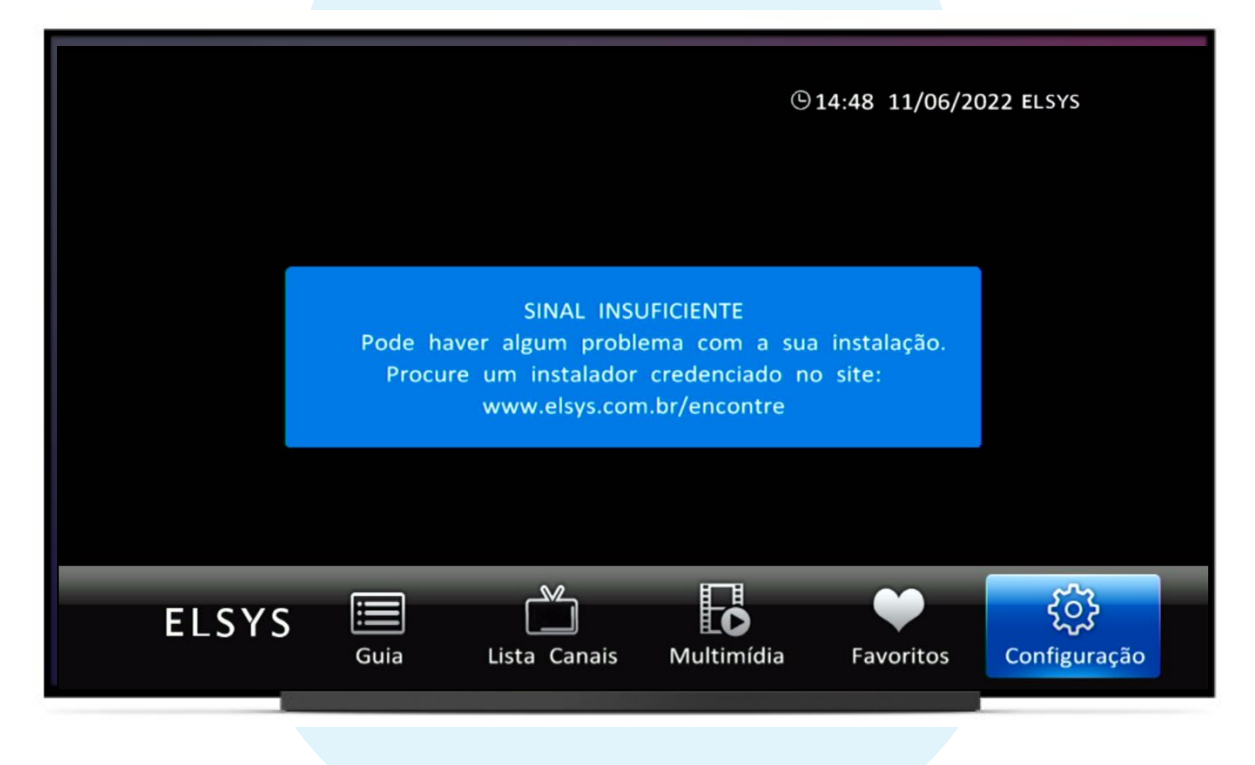

## **PASSO A PASSO**

#### **ATUALIZANDO A LISTA DE CANAIS BANDA C E BANDA KU**

#### 9º Na opção Instalação, acesse CONFIGURAÇÃO DA ANTENA

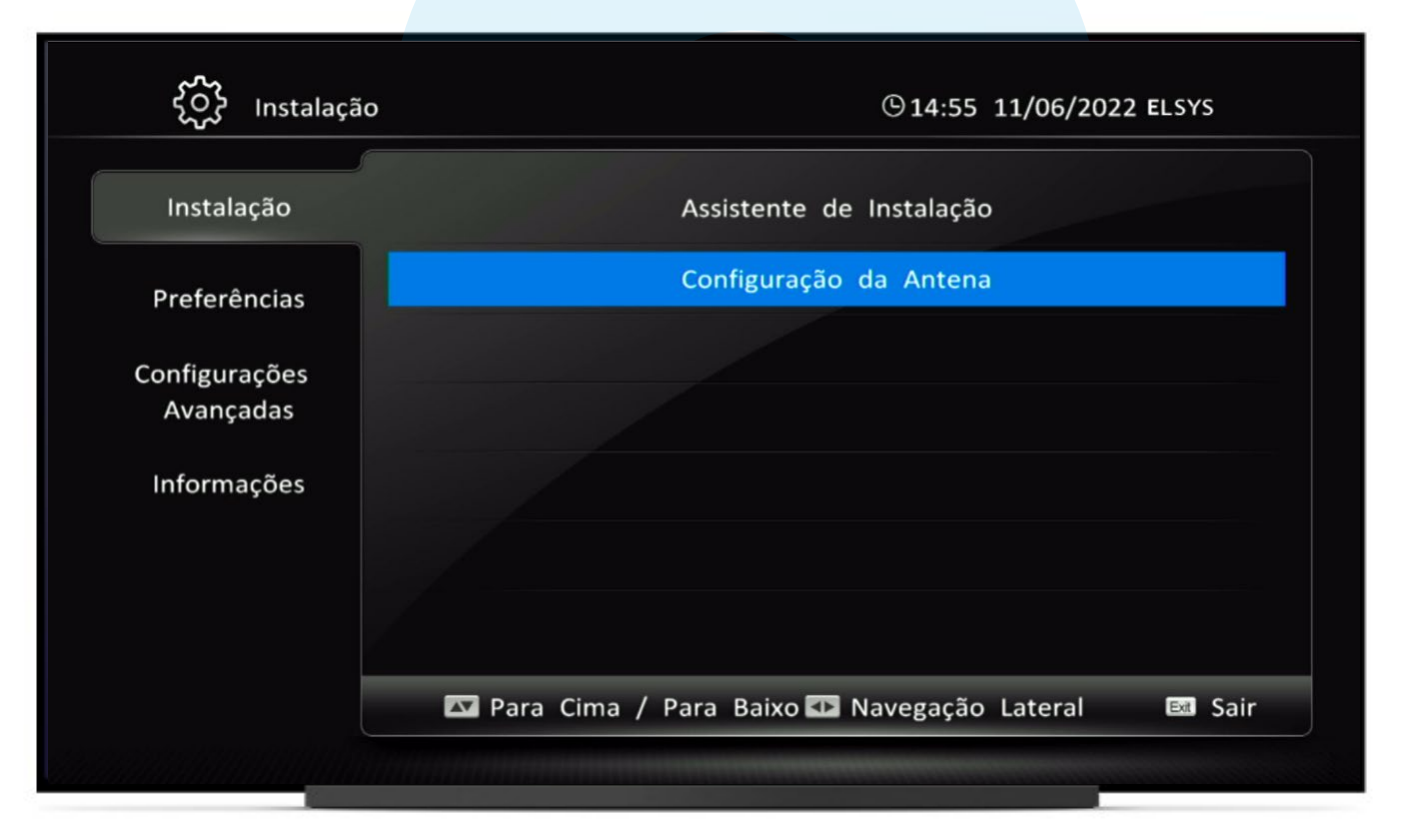

# **PASSO A PASSO**

#### **ATUALIZANDO A LISTA DE CANAIS BANDA C E BANDA KU**

10º Na lista de satélites, vá até a opção 09 StarOne D2-Ku e aperte a tecla OK do Controle Remoto para definir este satélite/banda como padrão (observe o ícone a frente do StaOne D2-Ku)

Pressione a tecla EXIT do Controle Remoto para Sair.

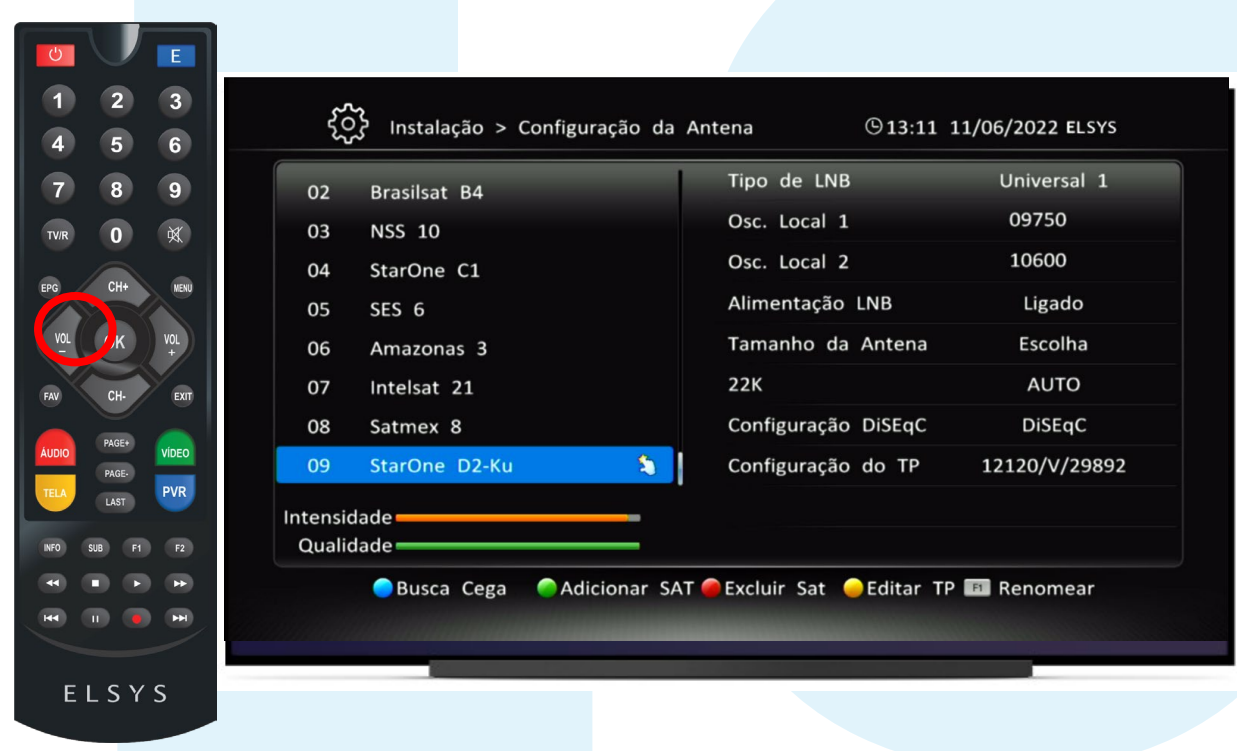

## **ATUALIZANDO A LISTA DE CANAIS BANDA C E BANDA KU PASSO A PASSO**

11º Pressione OK no Controle Remoto para exibir a lista de Canais e pressione a tecla Vol+ até encontrar a Lista "Star One D2-Ku" – imagem ao lado.

Ou

Digite o número 86 para ir diretamente ao primeiro Canal da lista da Banda Ku (Globo SP).

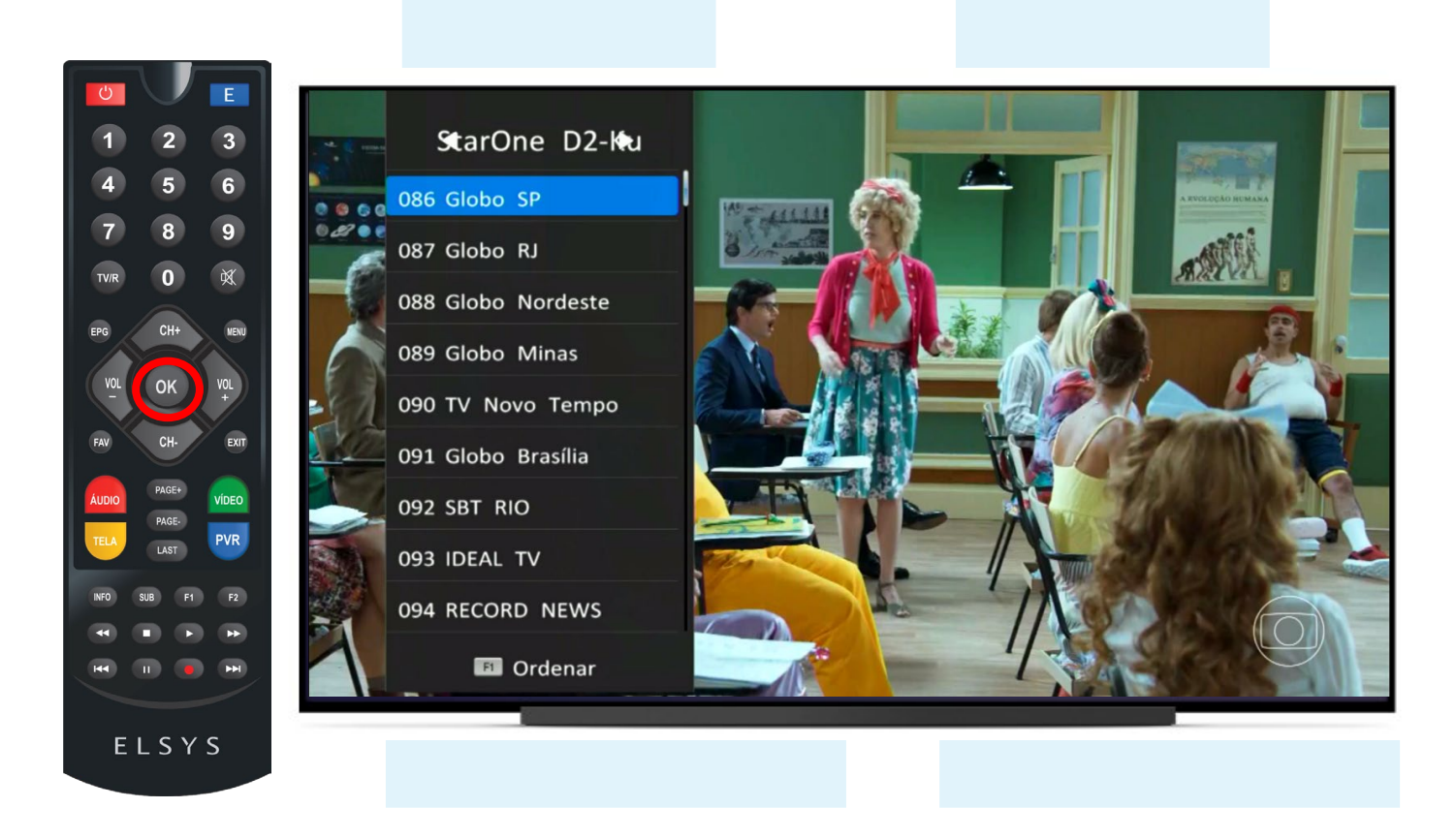

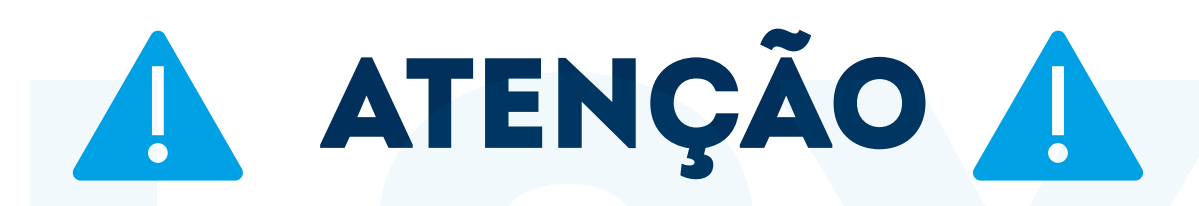

Ao realizar uma busca cega ou um factory reset no receptor esta nova lista de canais nova será perdida.

Para restaurá-la será necessário fazer este procedimento novamente.

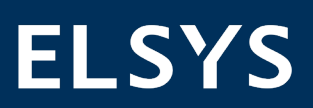

## RÁPIDO E FÁCIL PARA SIMPLIFICAR **SEU DIA A DIA BOAS VENDAS!**